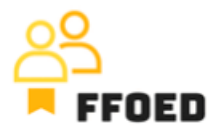

## **IO 5 – Videoprievodca - Prepis obsahu videa**

**Video 18 – Automatizacie Plateb**

Dobrý deň, vitajte späť vo videovej príručke FFOED.

Máme rezerváciu s vystavenou zálohovou faktúrou na zaplatenie zálohy. Potrebujeme, aby klient zaplatil stanovenú sumu alebo celý pobyt. Vďaka ďalším aplikáciám, ktoré poskytuje poskytovateľ systému, a možnosti spracovávať platby online, môžeme využiť technologické možnosti na zvýšenie našej efektivity.

Otvorme si predtým vytvorenú rezerváciu a presuňme sa na sekciu účtu. Tam je predvytvorená zálohová faktúra na 5000 korún. Sekcia platby má ikonu zeleného plus a ikonu predpisu platby. Môžeme kliknúť na druhú, ktorá je momentálne červená, a žiadny predpis nebol vytvorený.

Pred otvorením nového dialógového okna musí byť rezervácia uložená.

Teraz je otvorený dialóg na odoslanie e-mailov s požiadavkou na platbu alebo záruku a môžete špecifikovať detaily platby. Najprv určte sumu platby a nastavte menu platby. Dátum vypršania stanovuje deň, kedy bude posledná možnosť zaplatiť požadovanú zálohu. Po tomto dátume nebude platba k dispozícii. Potom špecifikujete e-mail klienta, ktorý je priamo načítaný zo systému, a jazyk pre šablónu v nastaveniach systému.

Na základe nastavení systému môžete vybrať preferovanú platobnú metódu, v tomto prípade platobnú kartu, alebo bankový prevod, aby ste garantovali rezerváciu. Ak je to nastavené v nastaveniach systému, môžete klientom umožniť zaplatiť celú sumu rezervácie v tejto fáze a poskytnúť im vhodnú zľavu. Týmto sa zaoberá manažment hotela.

Na pravej strane môžete definovať ďalšie akcie systému. Prvé dve možnosti sú pre úspešnú platbu zálohy. Systém môže automaticky poslať potvrdenie a ubytovací voucher a zmeniť stav rezervácie na potvrdený. Keď nebola platba spracovaná alebo bola neúspešná, systém priamo odosiela zrušovací list klientovi a mení stav rezervácie na zrušený.

Posledná vec, ktorú môžete urobiť, je aktualizovať e-mail; aj toto bude vytvorené manažmentom hotela. Po uložení nastavení systém automaticky odošle správu na určený e-

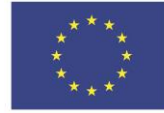

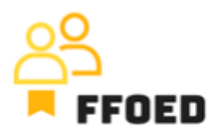

mail a klient môže platbu spracovať prostredníctvom online platobnej brány alebo bankového prevodu.

Po uložení postupu uvidíte, že ikona je zelená. Po kliknutí na ikonu môžete vidieť aktuálny stav platby. Všetky predtým vytvorené detaily uvidíte veľmi komplexne.

Ďalšie kroky sú priamo uvedené pri vytváraní požiadavky a mali by ste len kontrolovať a overiť záznamy.

Je to rýchlejšie, ale musíte si zvyknúť na viac nástrojov od poskytovateľa systému.

V nasledujúcom videu dokončíme správu účtu a zmeníme stav rezervácie na stav odchodu.

Uvidíme sa v nasledujúcom videu.

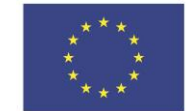